# 1 CLICCA PER MIGRARE O AGGIORNARE

**Aggiorna PrestaShop alla versione più recente**

Un prodotto di ETS-Soft

## **Indice**

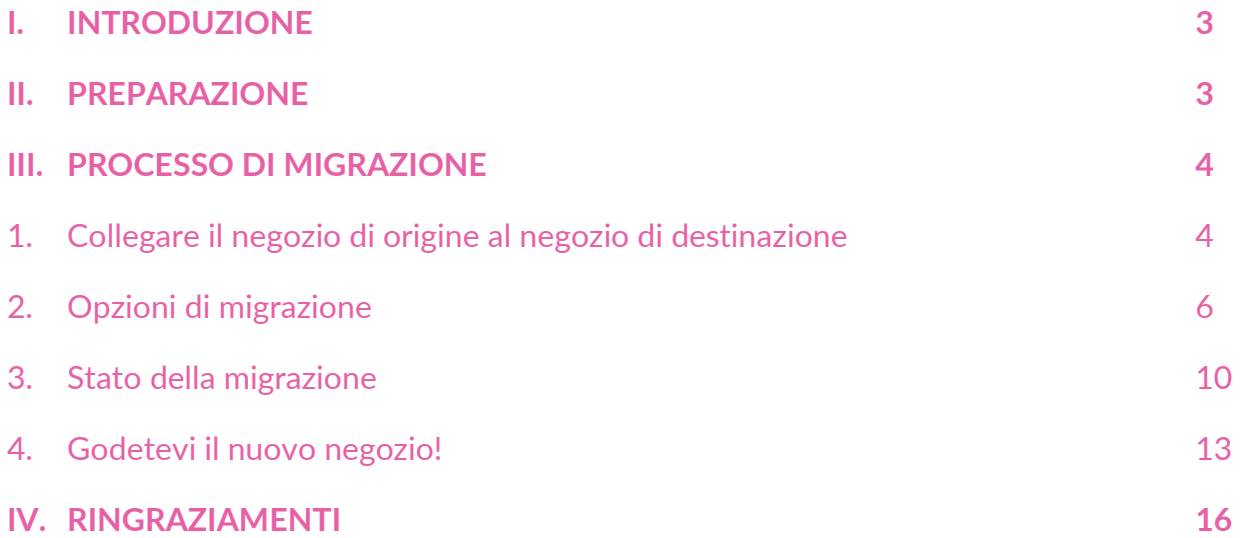

### <span id="page-2-0"></span>**I. INTRODUZIONE**

**1 CLICCA per Migrare o Aggiornare** è il miglior modulo per migrare o aggiornare PrestaShop 1.3, 1.4, 1.5, 1.6 a PrestaShop 1.7 o migrare i dati tra siti web PrestaShop (qualsiasi versione) in pochi secondi!

#### <span id="page-2-1"></span>**II. PREPARAZIONE**

#### **Per il negozio di origine**:

• Accedere a **"Moduli / Moduli & Servizi"** > fare clic su **"Carica un modulo / Seleziona un file"** > installare il modulo **PrestaShop Connector** sul negozio di origine.

**Per il negozio di destinazione (il sito web riceverà i dati sulla migrazione):**

- Accedere a **"Moduli / Moduli & Servizi"** > fare clic su **"Carica un modulo / Seleziona un file"** > installare **1 CLICCA per Migrare o Aggiornare** sul negozio di destinazione.
- Allo stesso modo, installare il modulo **PrestaShop Password Keeper** sul negozio di destinazione.

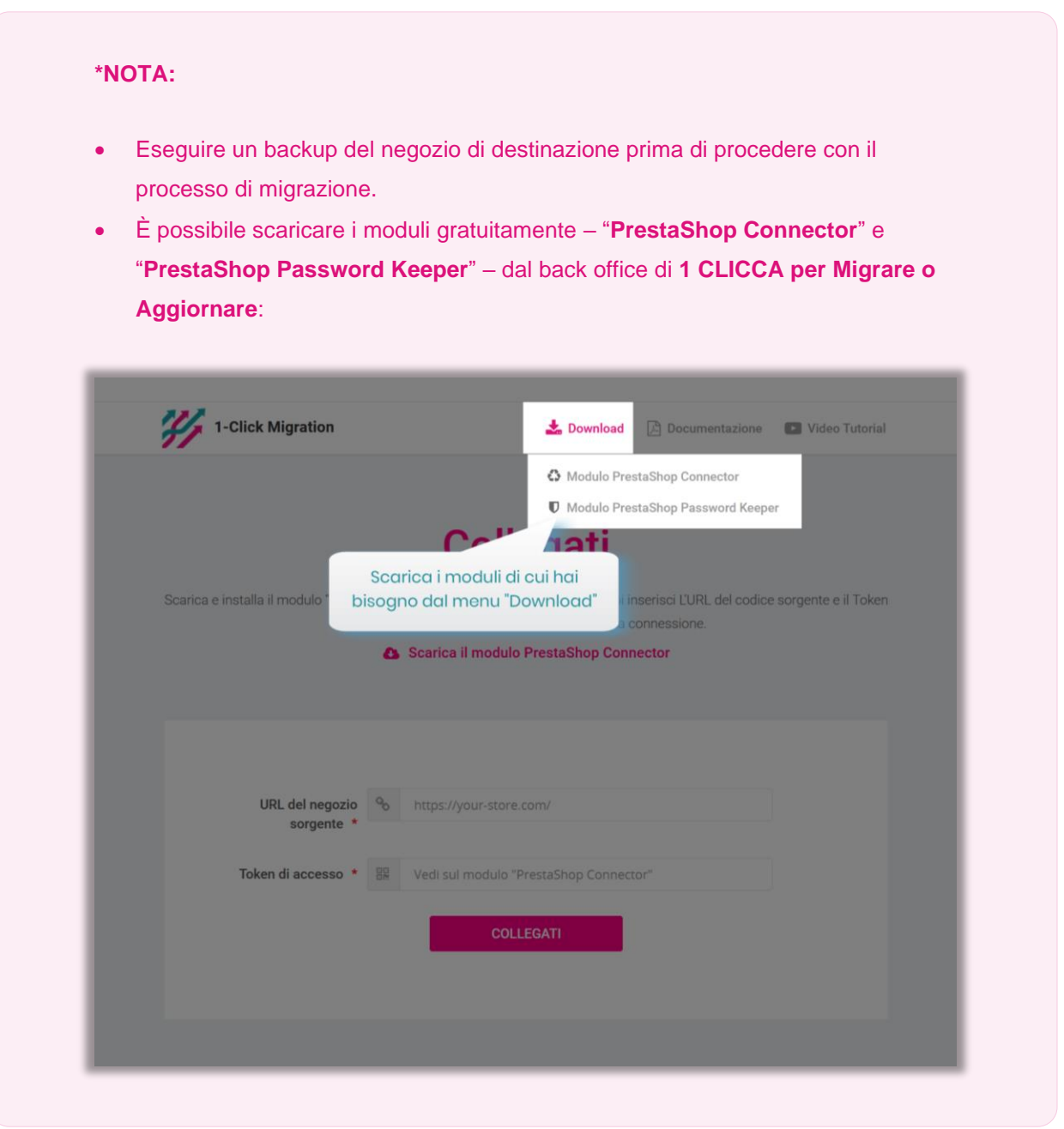

## <span id="page-3-0"></span>**III. PROCESSO DI MIGRAZIONE**

<span id="page-3-1"></span>**1. Collegare il negozio di origine al negozio di destinazione**

Copiare **"URL del negozio"** e **"Token di accesso"** dal modulo **"PrestaShop Connector"** del negozio di origine e incollali nei rispettivi campi del negozio di destinazione.

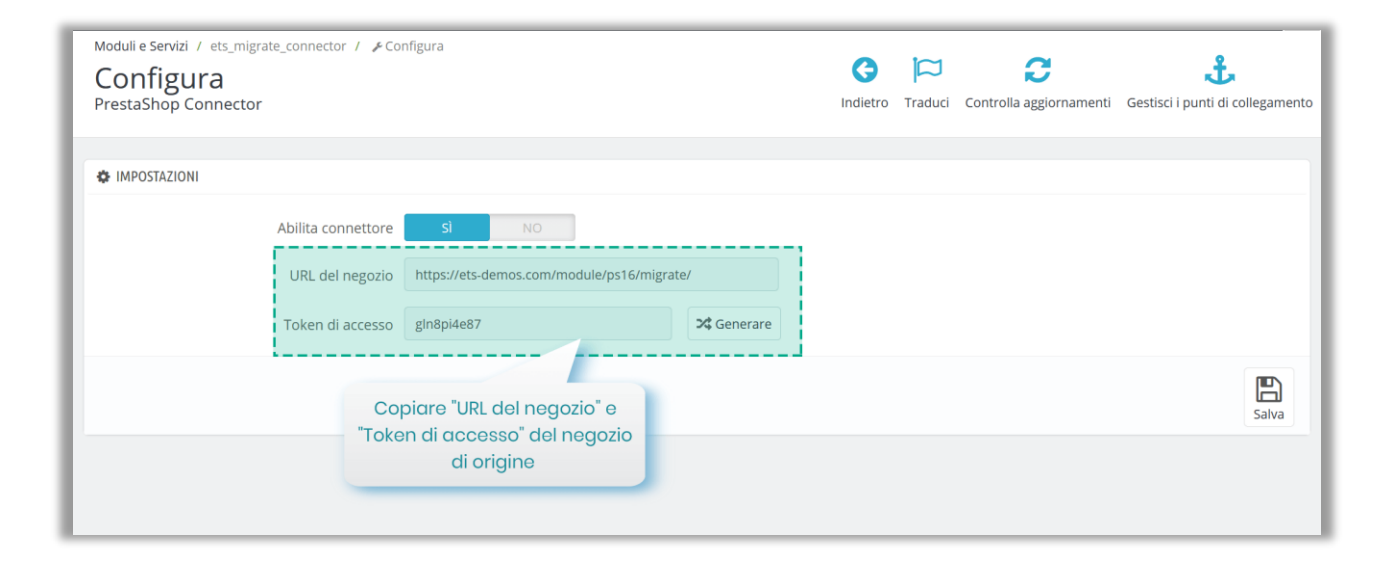

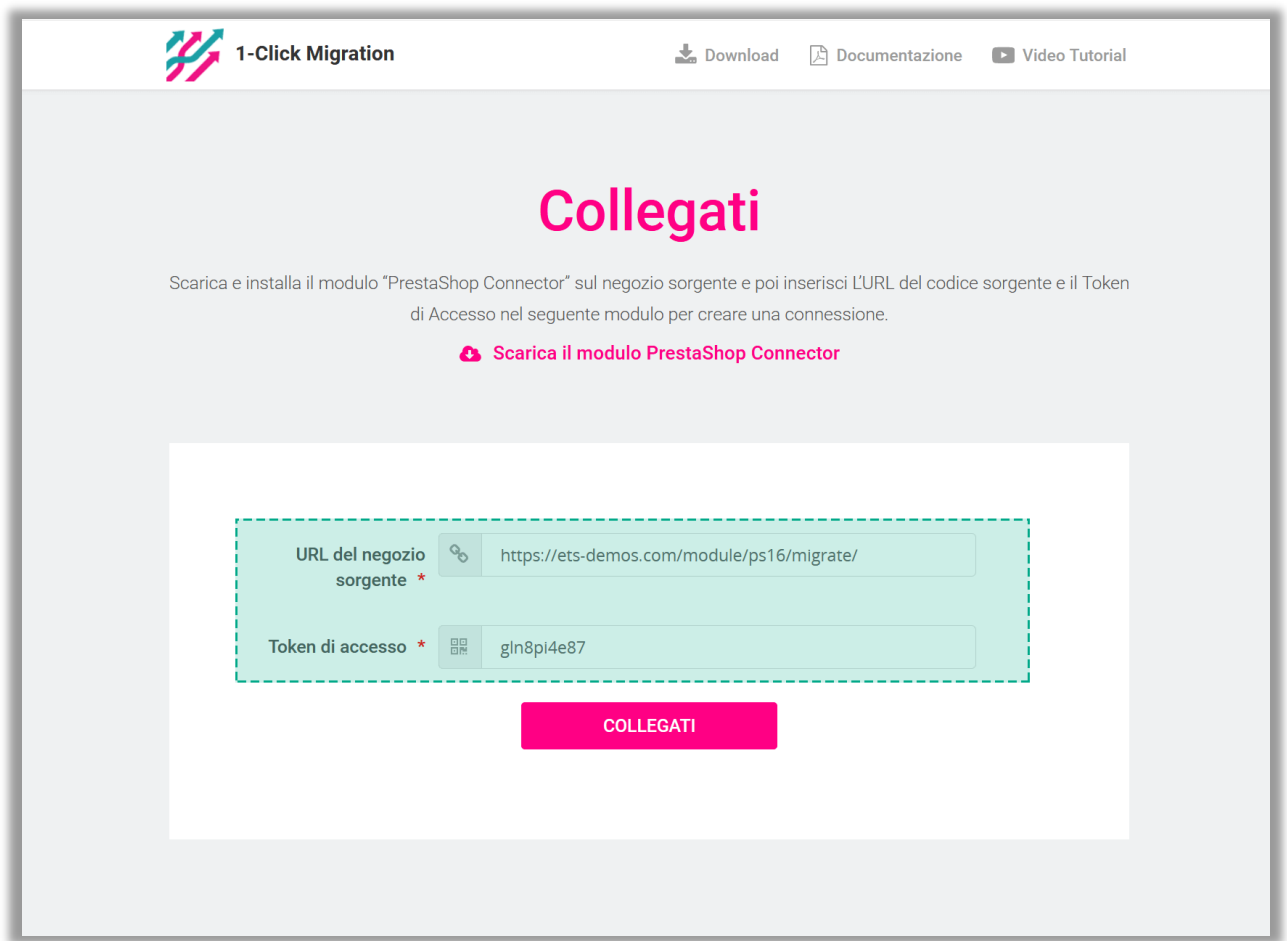

Una volta inserite le informazioni richieste, fare clic sul pulsante **"Collegati"** per iniziare a connettere i negozi PrestaShop.

#### <span id="page-5-0"></span>**2. Opzioni di migrazione**

Il secondo passaggio consiste nel selezionare i tipi di dati e le opzioni di migrazione che si desiderano prima di avviare il processo automatico di migrazione.

- Fare clic sul pulsante **"Migra"** per avviare immediatamente la migrazione con le impostazioni di migrazione predefinite e le entità di dati preselezionate.
- Fare clic su **"Impostazioni avanzate"** per configurare le opzioni di migrazione come si preferisce.

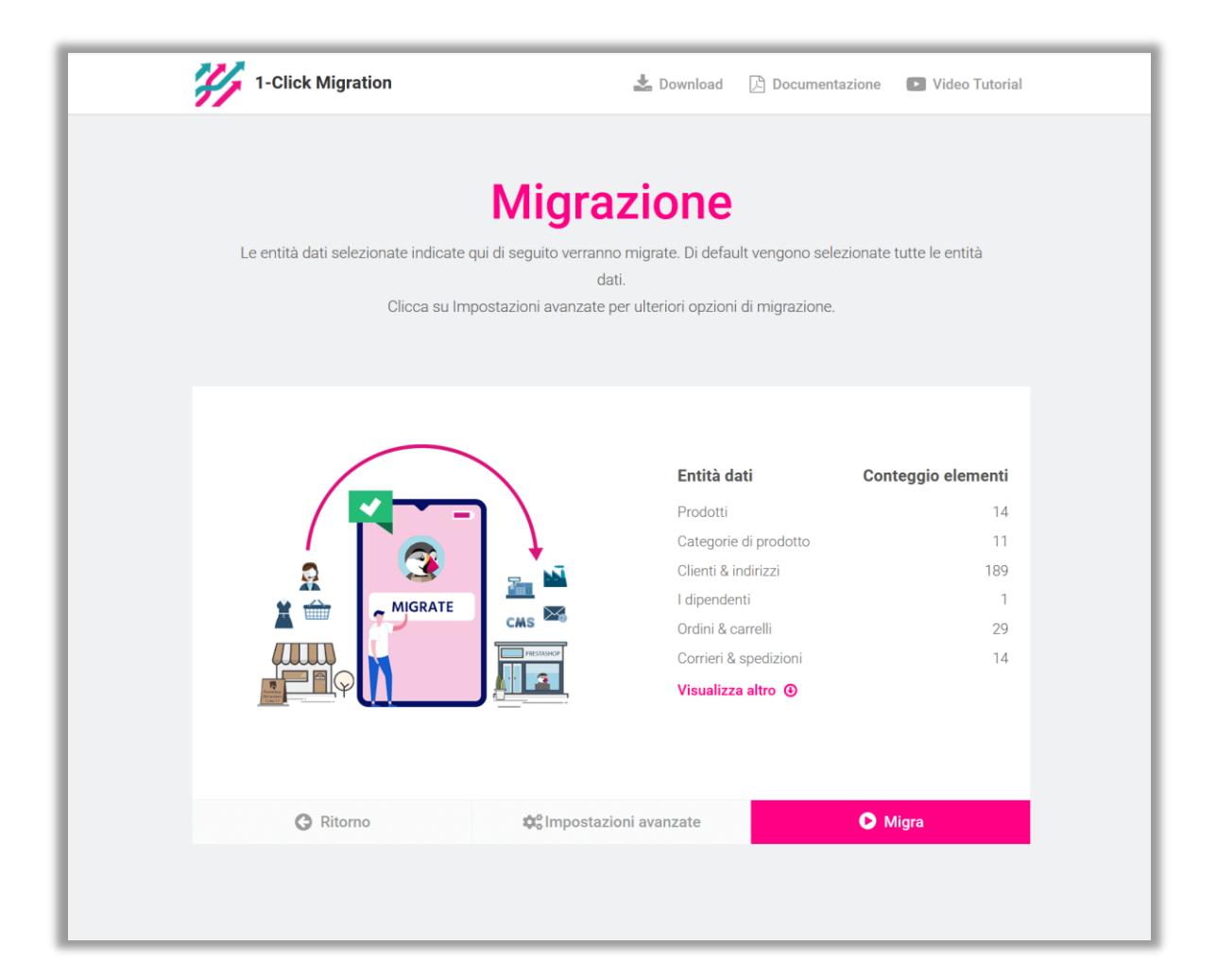

## **2.1. Impostazioni avanzate**

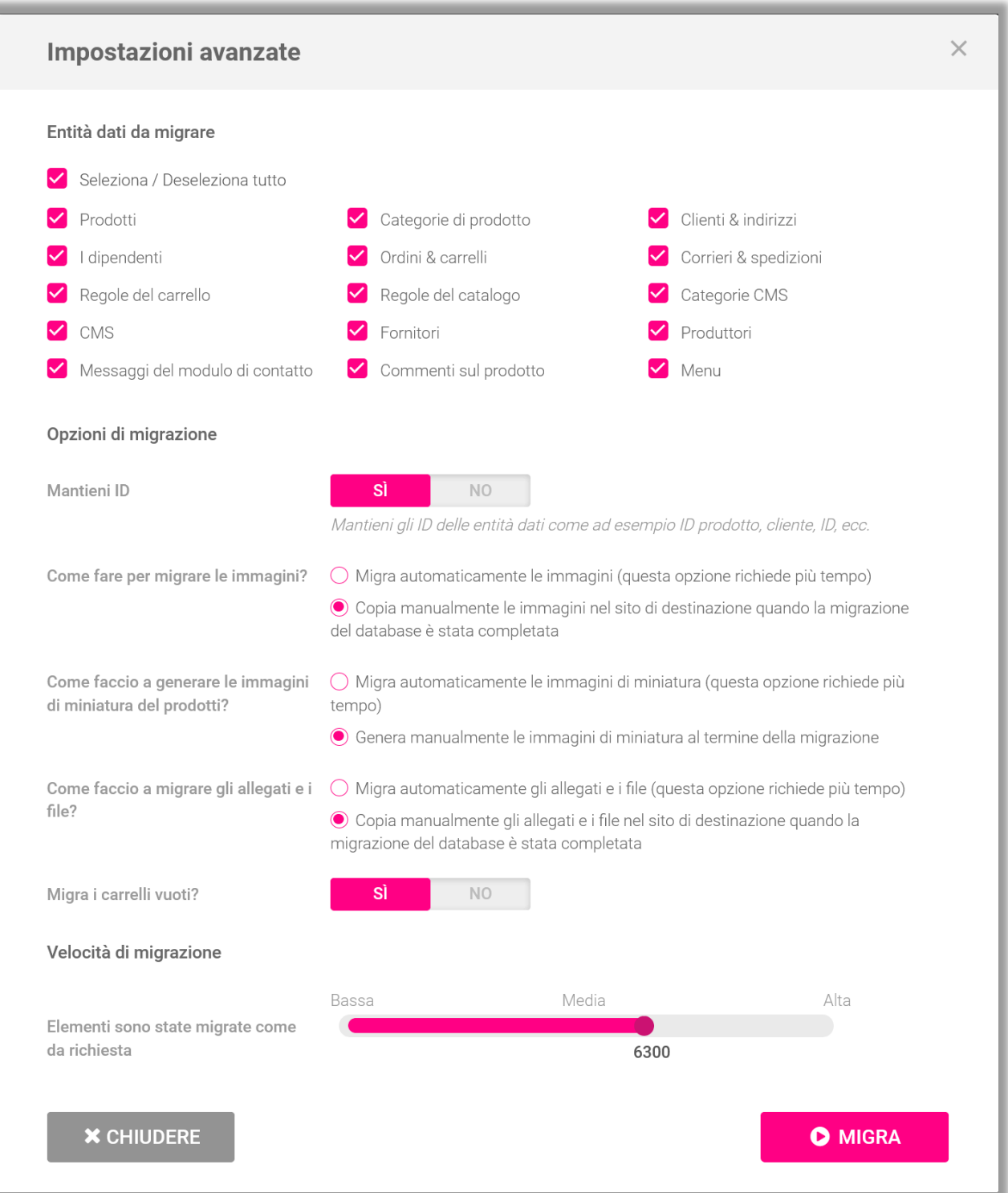

• **Entità di dati da migrare**: selezionare le entità di dati che si desidera migrare nel negozio di destinazione.

#### **\*NOTA:**

Ci sono alcune entità di dati che devono essere migrate insieme. Non è possibile migrare queste entità di dati separatamente perché ciò comprometterebbe la logica del database. Ad esempio:

- "**Prodotti**" e "**Categorie di prodotto**"
- "**Ordini & carrelli**", "**Clienti & indirizzi**" e "**Corrieri & spedizioni**"
- **Mappatura degli shop**: se il negozio di origine include più shop, è possibile selezionare dove i dati di ogni shop del negozio di origine verranno migrati negli shop multipli del negozio di destinazione.
- **Mantieni ID**: è possibile mantenere l'ID delle entità di dati del negozio di origine, come ID prodotto, ID cliente, ecc...

#### **\*NOTA:**

Quando si abilita l'opzione "**Mantieni ID"**, tutte le entità di dati selezionate nella sezione **"Entità di dati da migrare"** del negozio di destinazione verranno eliminate prima di migrare i nuovi dati dal negozio di origine. Questa cancellazione è necessaria al fine di proteggere la logica del database.

• **Come migrare immagini, allegati & file**: è possibile consentire a **1 CLICCA per Migrare o Aggiornare** di migrare automaticamente immagini, allegati e file o caricare manualmente i dati sul sito di destinazione al termine della migrazione.

- Se il proprio server ha prestazioni ridotte o è stato riscontrato un errore di timeout durante la migrazione, diminuire i valori di "**Le immagini sono state migrate come da richiesta**" e "**Allegati e file migrati come da tua richiesta**".
- **Velocità di migrazione**: il numero di record di dati migrati per richiesta. È possibile aumentare questo valore se il proprio server ha prestazioni elevate e **"max\_excution\_time"** illimitato. Al contrario, è necessario diminuire questo valore se il proprio server ha prestazioni ridotte o se è stato riscontrato un errore di timeout.

#### **2.2. Popup di conferma**

Dopo aver cliccato sul pulsante **"Migra"**, apparirà un popup di conferma. Esso mostra tutte le entità di dati e le opzioni di migrazione che verranno migrate nel negozio di destinazione.

Se si accettano le impostazioni di migrazione, fare clic sul pulsante **"Migra ora"** per avviare la migrazione.

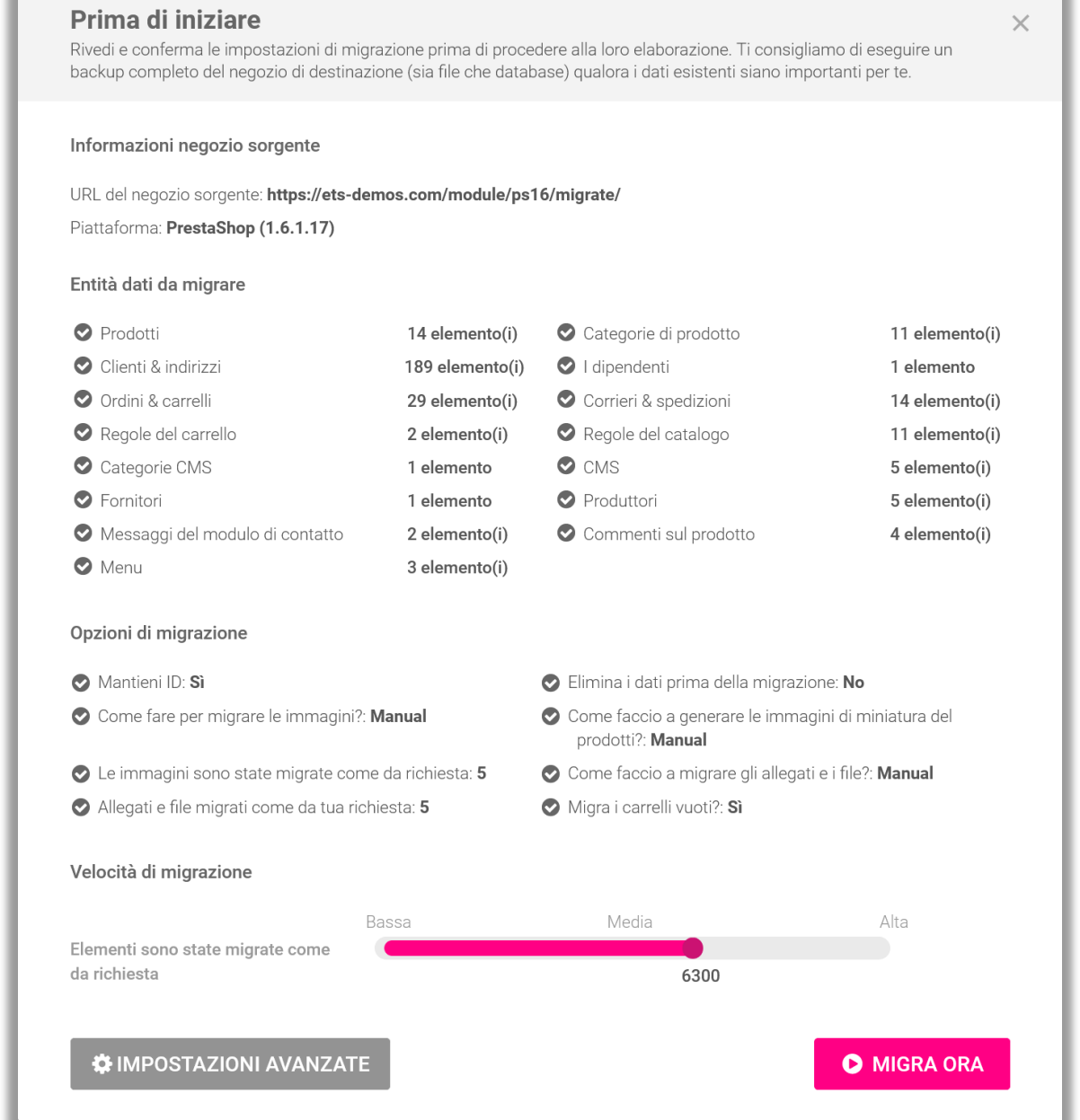

the contract of the contract of the contract of the contract of the contract of

#### <span id="page-9-0"></span>**3. Stato della migrazione**

**Contract Contract Contract Contract** 

A questo punto sarà possibile visualizzare lo stato della migrazione di tutte le entità di dati. Durante il processo di migrazione, è possibile sospendere, riprendere o annullare la migrazione.

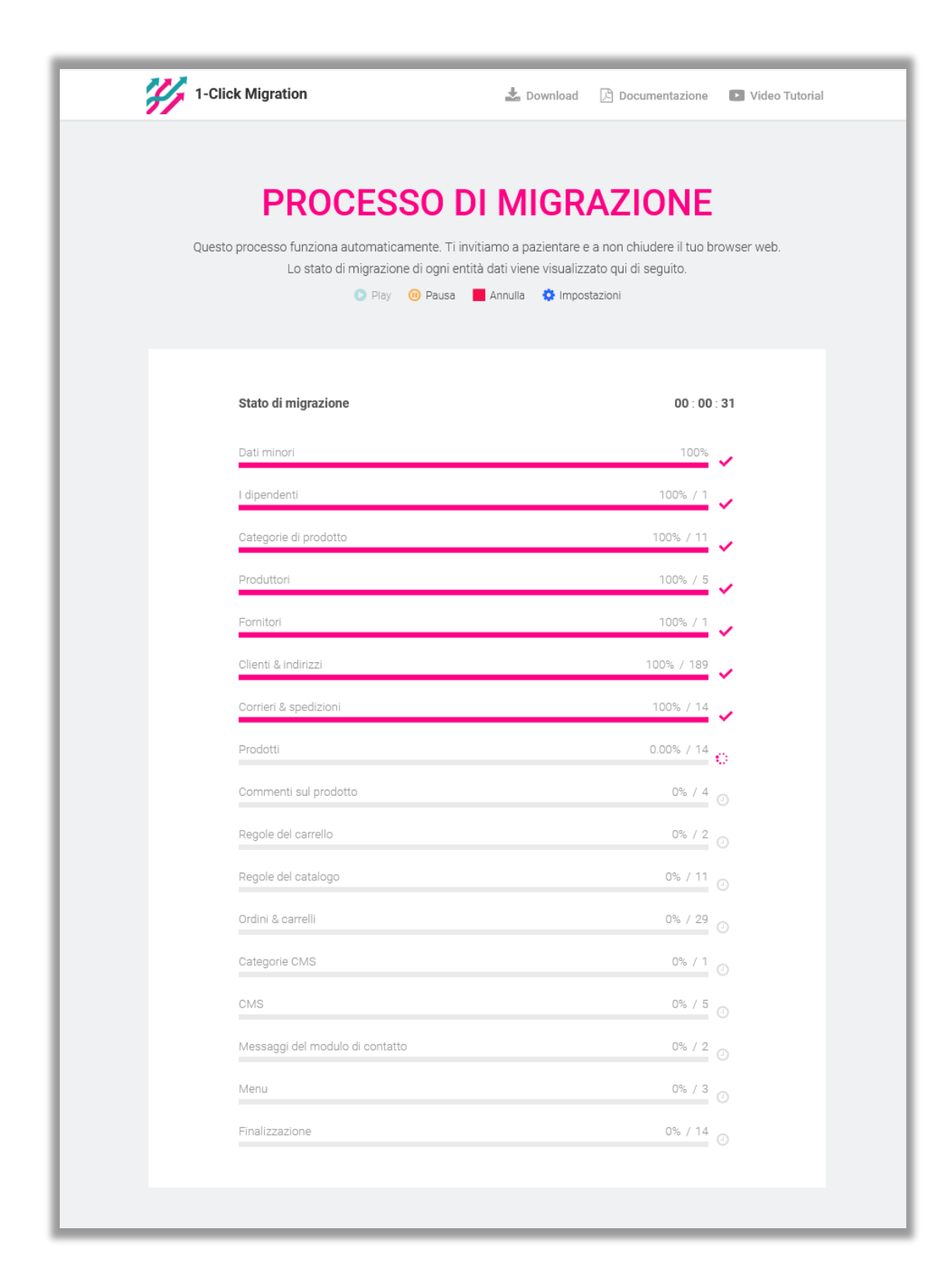

Durante il processo di migrazione, è possibile modificare la velocità di migrazione. Fare clic sul collegamento **"Impostazioni"** per aprire il popup **"Impostazioni"**.

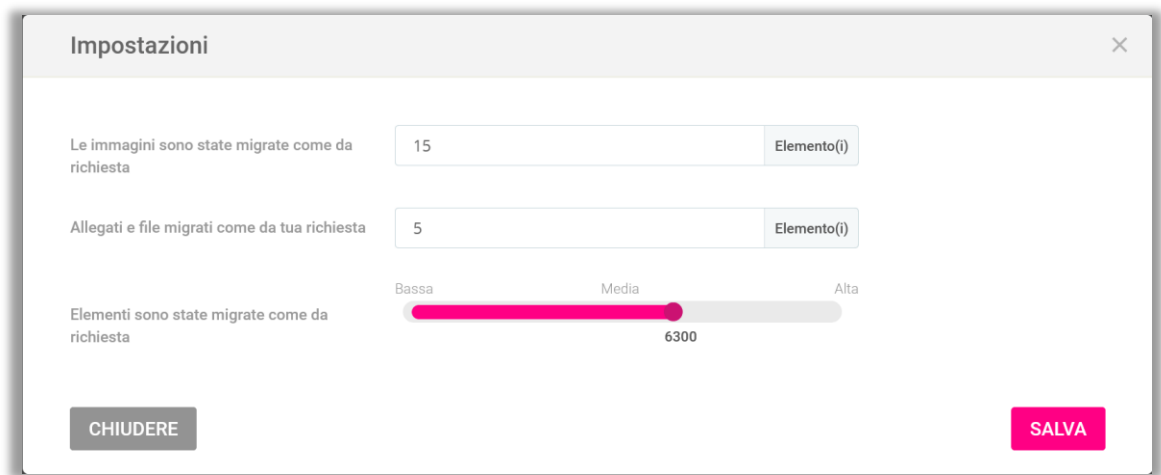

Modificare il valore in base alle prestazioni del server, quindi fare clic su **"Salva"** per applicare le modifiche.

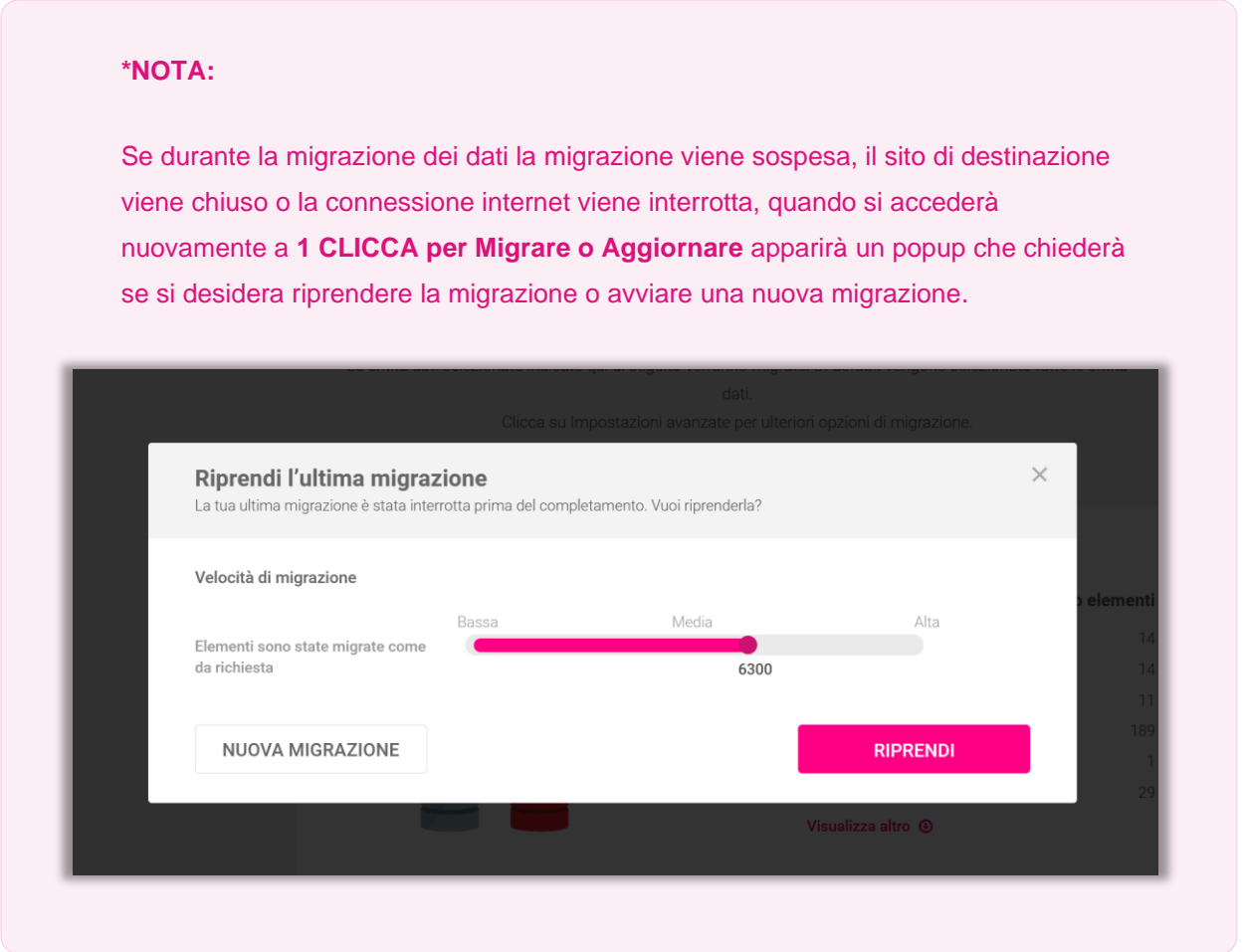

#### <span id="page-12-0"></span>**4. Godetevi il nuovo negozio!**

La migrazione è terminata. Tutte le entità di dati sono state migrate correttamente dal negozio di origine.

#### **4.1. Mantenere le password dei clienti**

• Se il modulo "**PrestaShop Password Keeper**" non è stato installato, salvare *\_COOKIE\_KEY\_* da qualche parte e installare "**PrestaShop Password Keeper**" sul negozio di destinazione.

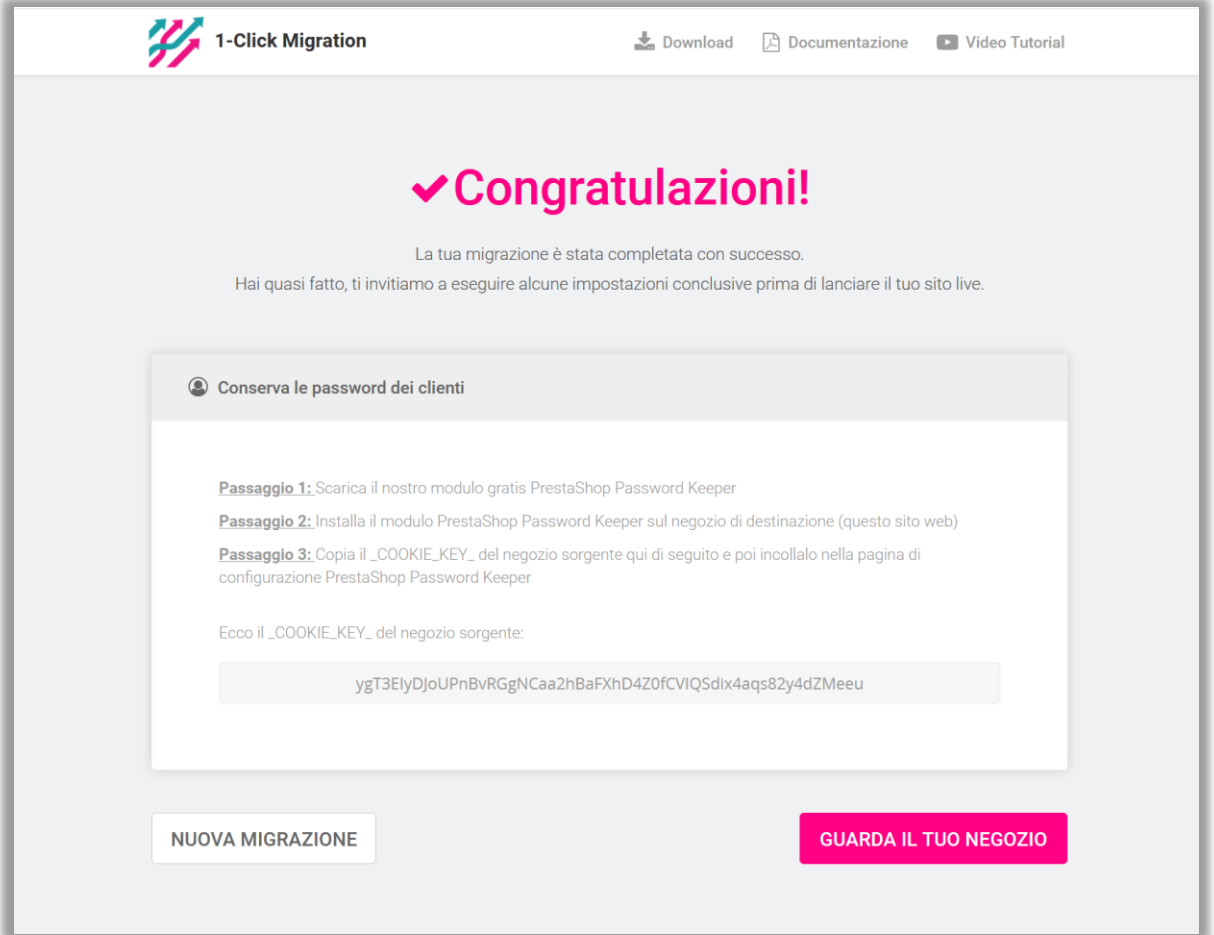

• Aprire la pagina di configurazione di "**PrestaShop Password Keeper**" e incollare *\_COOKIE\_KEY\_* nel campo di immissione. Fare clic su **"Salva"** per terminare.

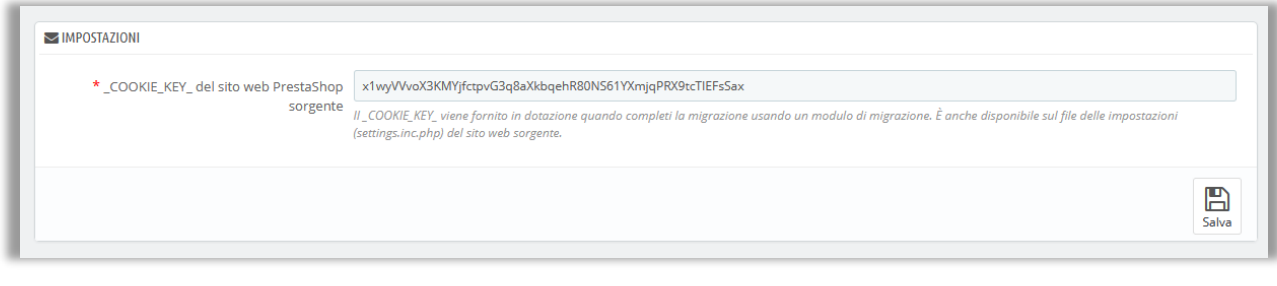

#### **4.2. Migrare immagini, allegati e file manualmente**

Per impostazione predefinita, **1 CLICCA per Migrare o Aggiornare migrerà automaticamente tutte le immagini, gli allegati e i file** dal negozio di origine a quello di destinazione. Si consiglia di selezionare questa funzione di migrazione automatica per immagini, allegati e file se il negozio di origine ha dimensioni di dati da piccole a medie.

Altrimenti, se si sceglie di **migrare manualmente immagini/file nel passaggio precedente**, verrà mostrato l'elenco delle cartelle che devono essere copiate manualmente nel negozio di destinazione. È possibile utilizzare il **software FTP** o **cPanel** per caricare le immagini/i file nel negozio di destinazione.

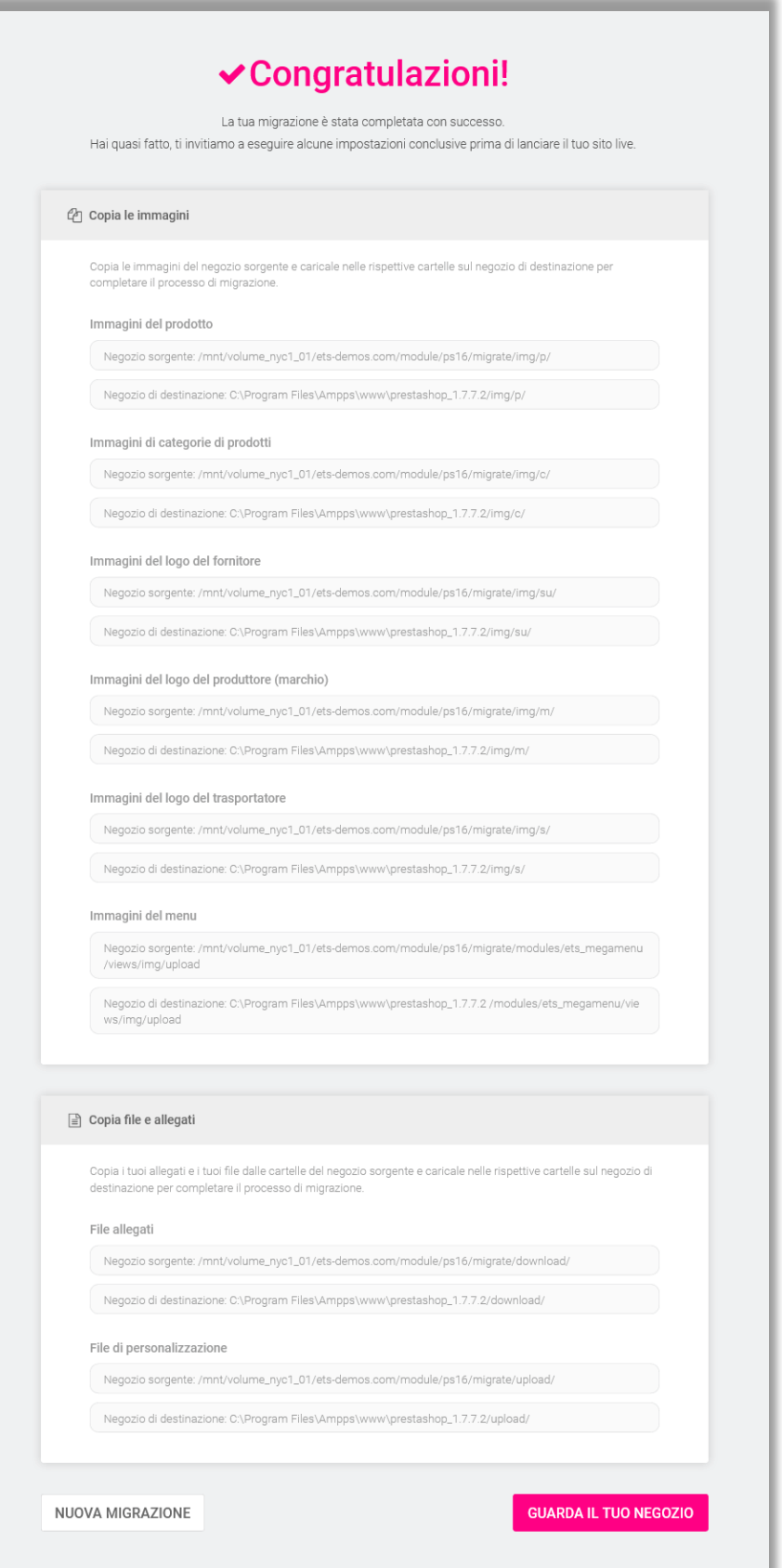

## <span id="page-15-0"></span>**IV. RINGRAZIAMENTI**

Vi ringraziamo per aver acquistato il nostro prodotto e per aver letto questo documento. Ci auguriamo che questo documento vi sia utile per l'installazione e l'utilizzo del modulo **1 CLICCA per Migrare o Aggiornare**. In caso di domande per le quali la risposta non è disponibile in questo documento, non esitate a contattarci.